## **Request Form**

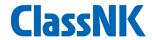

#### ■ What is Request Form?

- This is a service where you can apply for our various applications online.
- Customers using our service "NK-SHIPS" can use it without any additional procedures. Please use the "Request Form" displayed after logging in to our web service portal on our website.
- There is be no charge for using this system.
- By using this system, you can reduce the time and effort required to enter log-in information (conpamy information and the ship information).
- For the services you can apply for from this system, please refer to our website. The target services will be expanded in the future.

#### **■ Contact:**

Inquiries about ID/Password:

ClassNK Information Technology Department E-Mail: tid@classnk.or.jp

Inquiries about application contents

Please refer to the contact information in the "List of services applied through Request Form"

(Note) Each screen in this document is under development and may differ from the actual system screen.

# **How to Login**

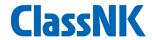

1. Enter your NK-SHIPS user ID and password into the Web Service Portal on our website and log in.

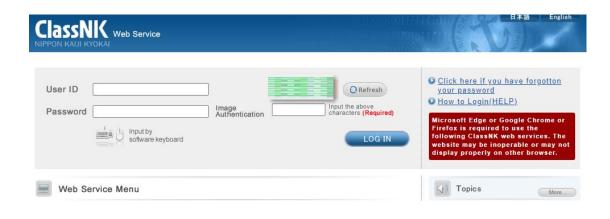

2. After logging in, you can use this system from "Go to Web Service" in "Request Form" in the web service menu list.

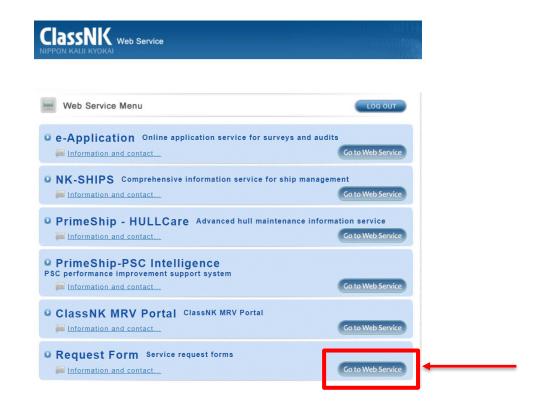

#### **How to Use**

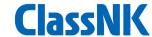

## [Application Forms Index]

■ Select the service you want to apply for.

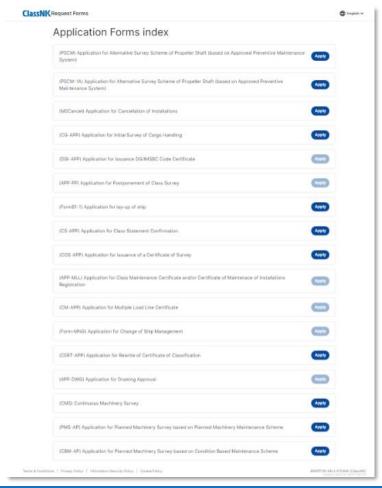

### **(Ship List)**

■ Select the target ship and proceed to the next step.

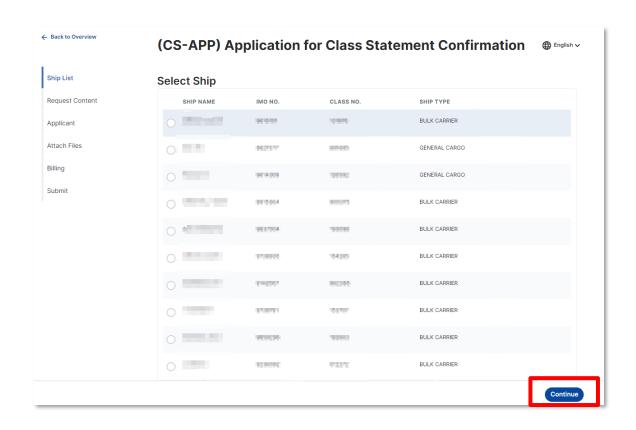

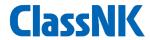

### **[Request Content]**

■ Enter the application details for the selected service and proceed to the next step.

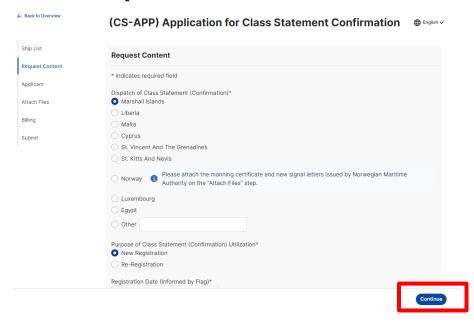

### [Applicant]

■ If applicant = logged-in user, enter the contact name, TEL, and Email; and proceed to the next step. If a proxy applies, enter the required information and proceed to the next step.

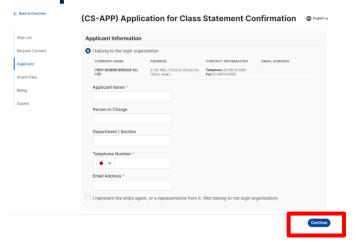

If you want to add someone to your application email, enter his/her email address in Carbon Copy.

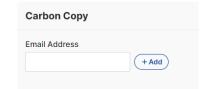

#### **How to Use**

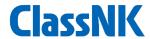

# [Billing]

■ Enter the required information and proceed to the next step.

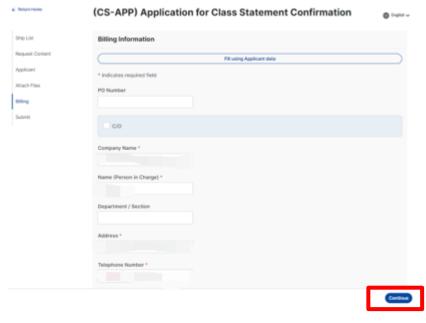

If the billing address is the same as the applicant, click the "Fill using Applicant data" button to use the information entered on the Applicant screen.

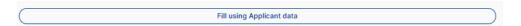

#### **(Submit)**

■ Review the information and click Submit.

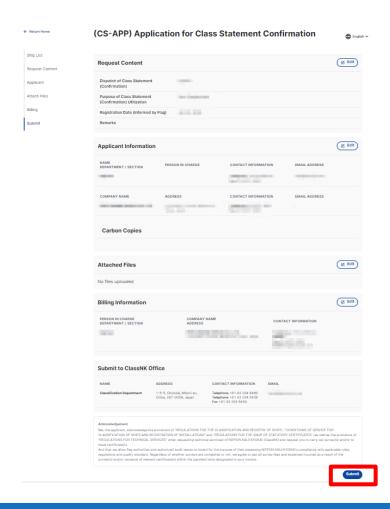